## **Dance with Courage**

#### **Personalizing your fundraising webpage:**

After you register, you can easily personalize your fundraising webpage to include customized text and a profile photo/avatar. Note: It'll be easiest to update your webpage by using a laptop or desktop computer vs. a small mobile device.

The easiest way to update your webpage is to follow the steps next to the progress bar on the bottom of your webpage. This will walk you through the steps to customize your webpage.

Here's some screenshots with directions for an easy how-to guide:

### Two Examples of personalized fundraising pages from Dance with Courage 2020:

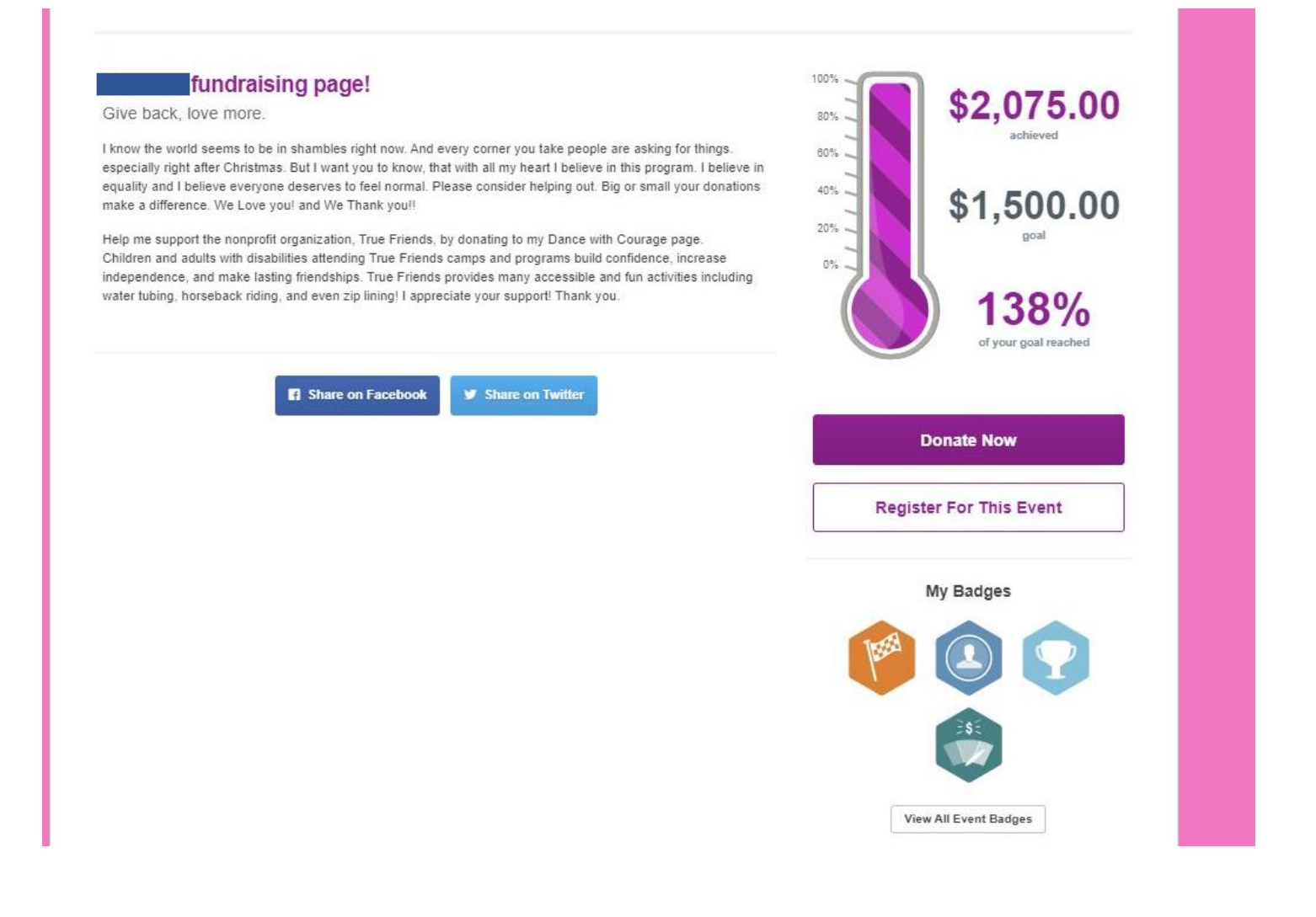

# **My Personal Fundraising Page**

#### True Friends and Dance with Courage

Helping children and adults with disabilitites- 5,000

This is how many True Friends is able to help when you help me fundraise for Dance with Courage! Every year Dance Arts Centre puts on this event at the Eden Prairie Center to help raise funds so children and adults can experience camps across Minnesota every year! Many people with disabilities don't have a wide circle of friends, this is where True Friends helps those grow lasting, true friendships between campers, staff and volunteers. This is a place where True Friends envisions a world where experiences and adventures are open to individuals of all abilities. Friends are good. True Friends are better!!

Please help me support the nonprofit organization, True Friends, by donating to my Dance with Courage page. Children and adults with disabilities attending True Friends camps and programs build confidence, increase independence, and make lasting friendships. True Friends provides many accessible and fun activites including water tubing, horseback riding, and even zip lining! I appreciate your support in something that means a lot to all of us Dance Arts Centre!

Love.

**R** Share on Facebook Share on Twitter

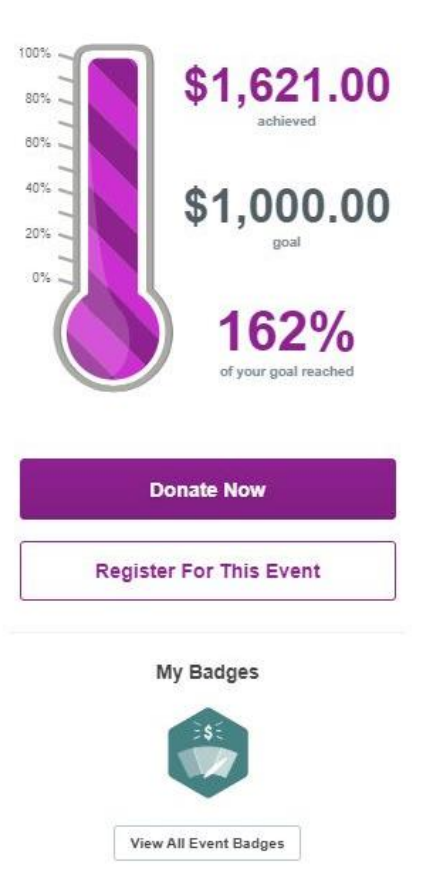

After registering, you can follow the Steps and see your progress bar at the bottom of your page:

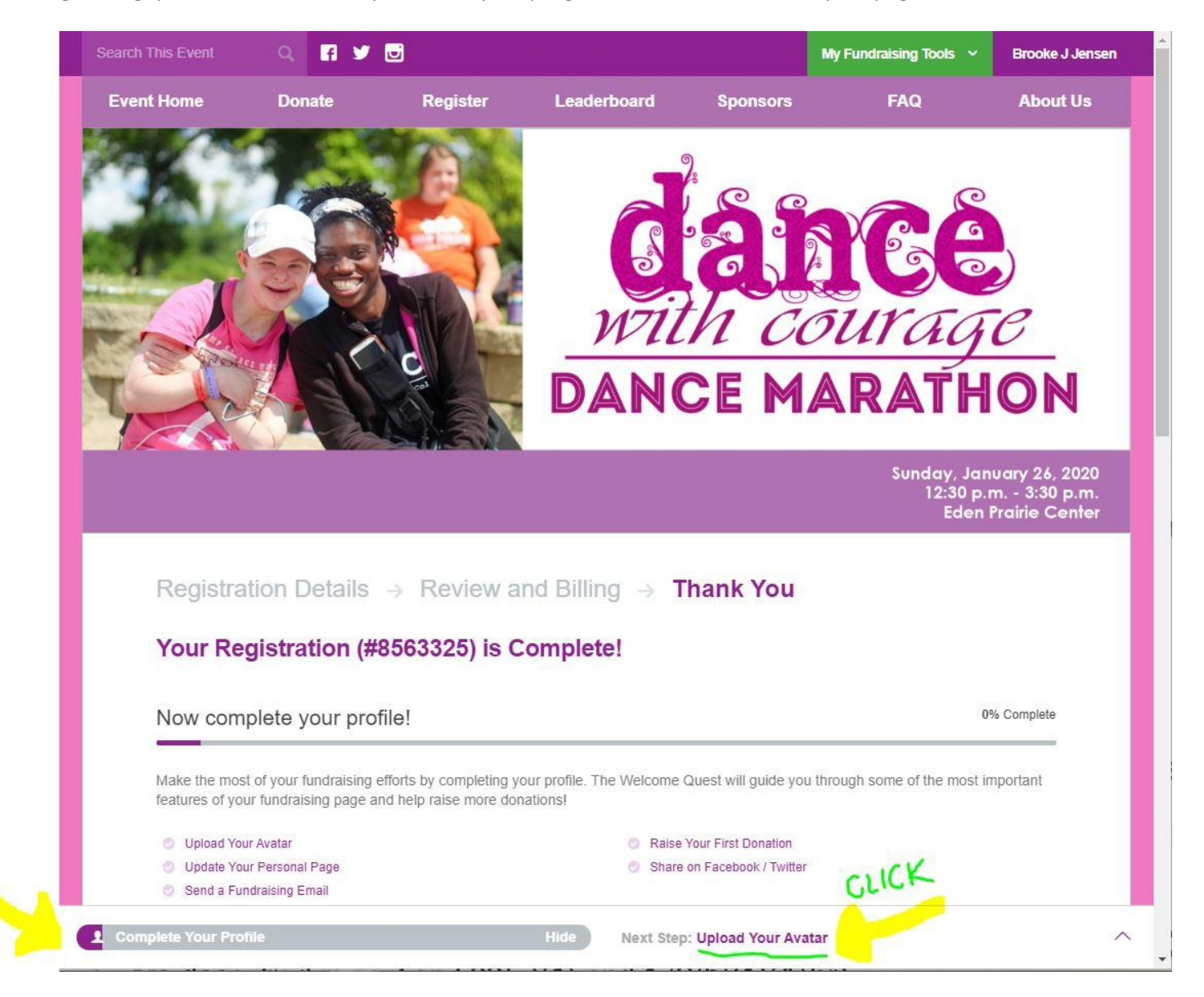

To update your fundraising thermometer you want to navigate to your dashboard and click "Update My Goal." Your goal can be updated at any time.

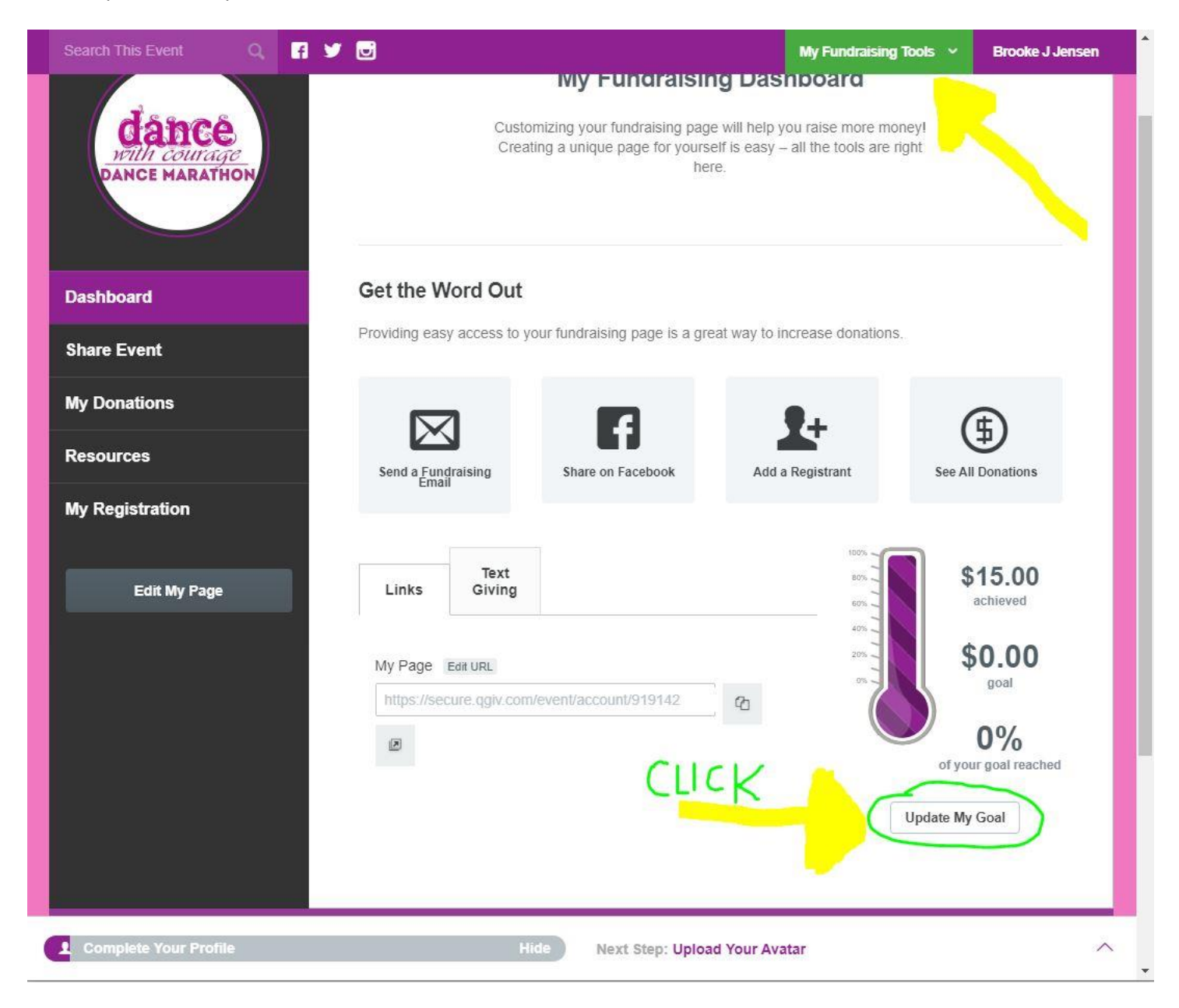

To edit the text and header click the "gear" icon. To add photos into the body of the text, drag and drop them inside the text box. The image may appear very large. To adjust its size, right click the photo and select "image properties." Then click a different width number. A good starting point is to have a width of 500 and then you can adjust it from there. Make sure the lock image next to the width and height numbers is indeed locked to ensure the photo doesn't get distorted but instead will maintain proper proportions. If it isn't locked then click it and the lock will lock.

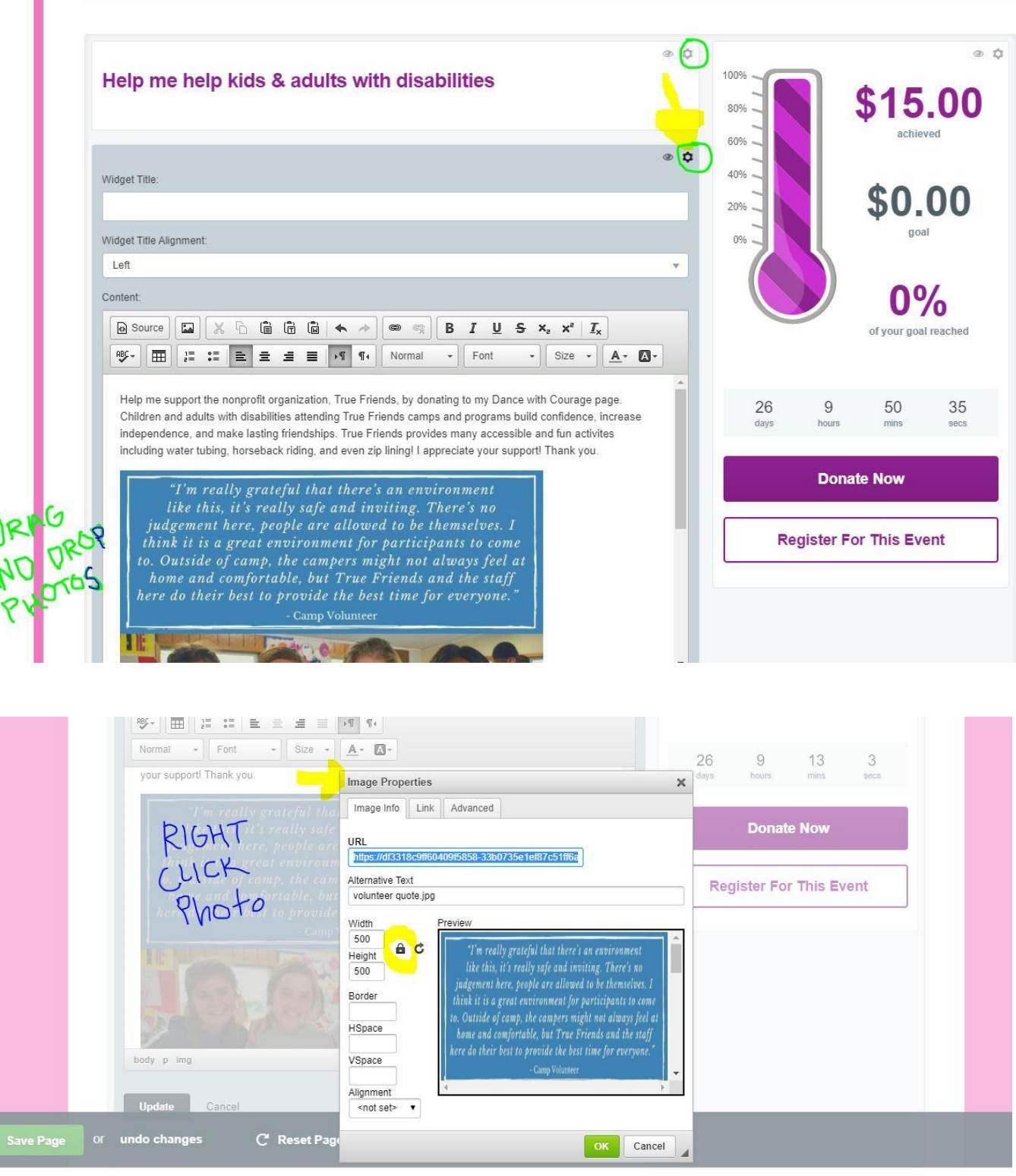

1 Complete Your P

П

Always be sure to save your work. You must click both the gray "Update" button and the green "Save Page" button to save all changes.

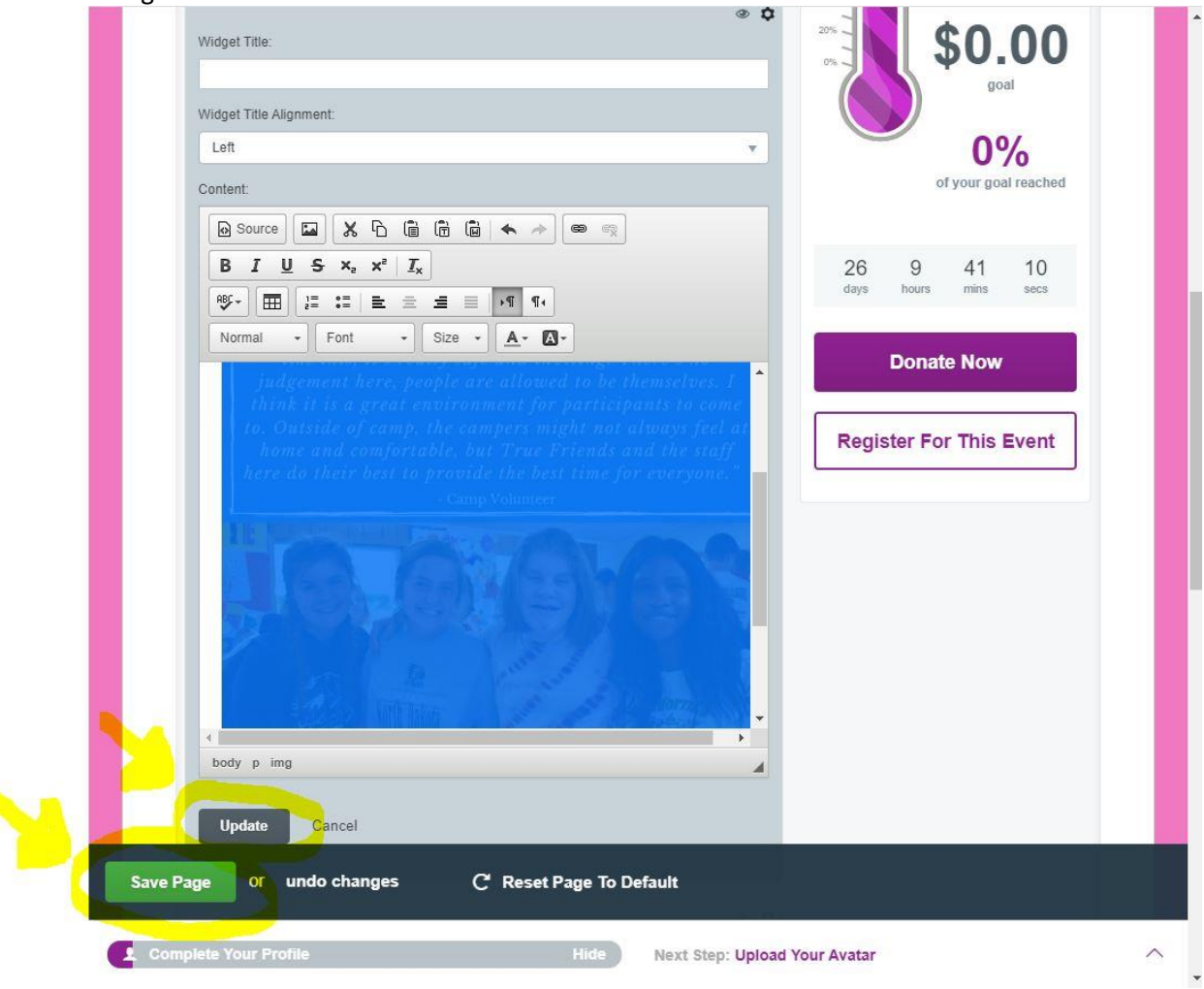

Any questions please email, **brookej@truefriends.org**.